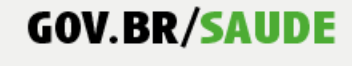

0000 minsaude

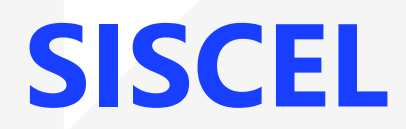

### Sistema de Controle de Exames Laboratoriais da Rede Nacional de Contagem de Linfócitos T CD4+ e Carga Viral

Situações Especiais

**SAÚDE** 

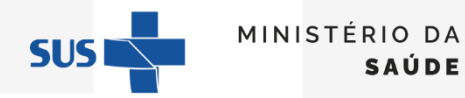

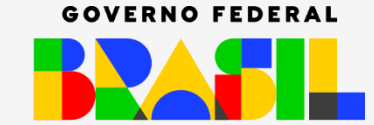

UNIÃO E RECONSTRUÇÃO

O presente material tem como objetivo fornecer apoio ao uso do SISCEL, apresentando as atividades que são realizadas fora de um fluxo de trabalho padrão.

Os seguintes tópicos serão abordados no material:

- ❖ Consulta e alteração de cadastro do usuário SUS
- ❖ Pesquisa de solicitações de exames já cadastradas
	- ❖ Alteração e cancelamento de solicitações
		- ❖ Impressão de resultados

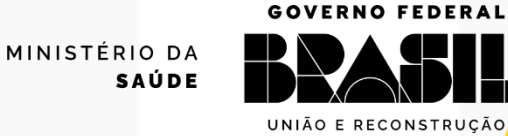

Inicial

 $\odot$ 

Permite consultar e alterar o cadastro do usuário SUS, que já está cadastrado no SISCEL

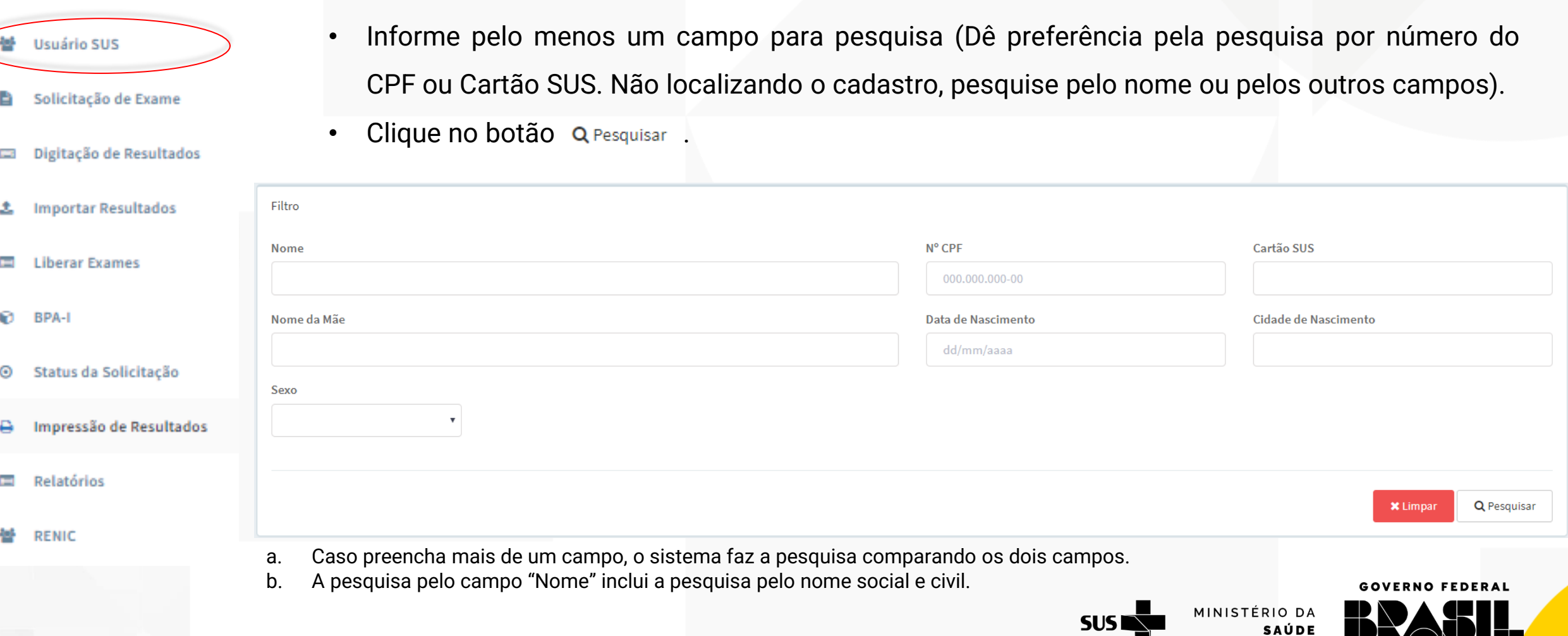

UNIÃO E RECONSTRUÇÃO

#### **GOV.BR/SAUDE**

0000 minsaude

O resultado da pesquisa aparecerá na lista disponibilizada na parte inferior da tela.

#### Confira os dados para identificar o paciente.

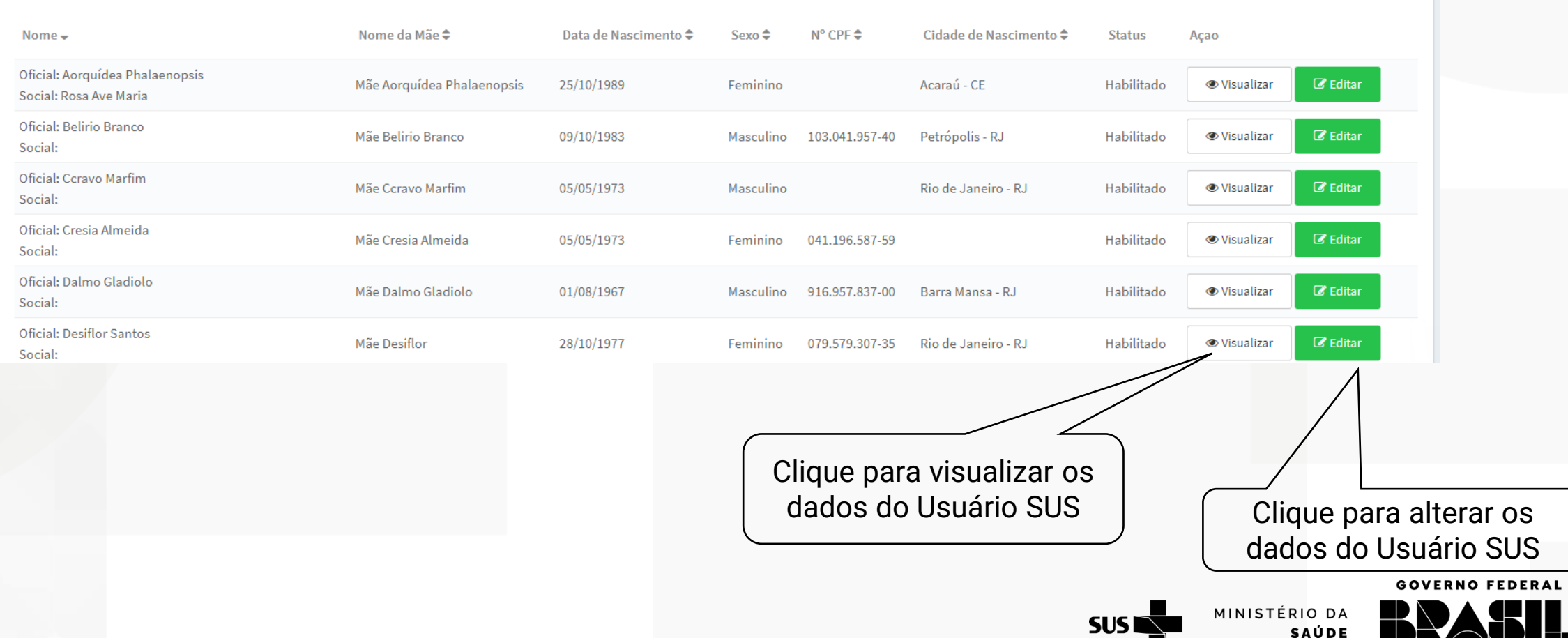

UNIÃO E RECONSTRUÇÃO

**SAÚDE** 

#### **GOV.BR/SAUDE**

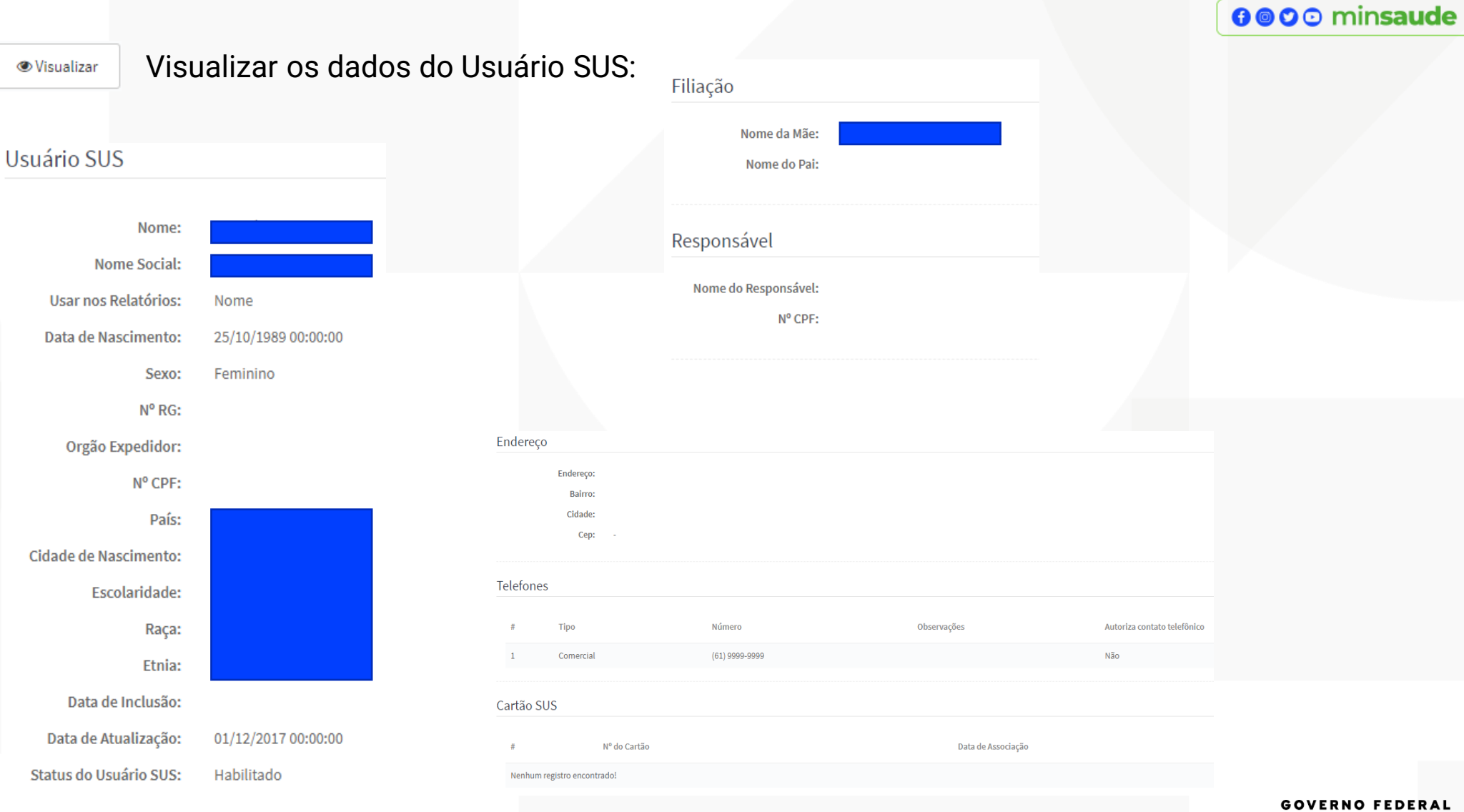

MINISTÉRIO DA **SUS** 

**SAÚDE** 

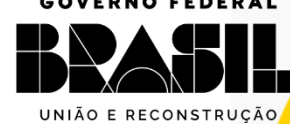

#### Alterar dados do Usuário SUS **Z** Editar

- Os dados do Usuário SUS são divididos em abas: Informações Básicas, Filiação, Responsável, Endereço, Telefone e Cartão SUS.
- Salve cada pasta a medida que for fazendo as alterações.
- · Ao clicar no botão **o cadastro do Usuário SUS é desabilitado e não será mais permitido incluir novas solicitações de CD4 e CV. O cadastro continua** aparecendo na lista de Usuário SUS cadastrado no SISCEL. Ex: No caso de cadastro duplicado, você pode desabilitar o cadastro que está desatualizado.

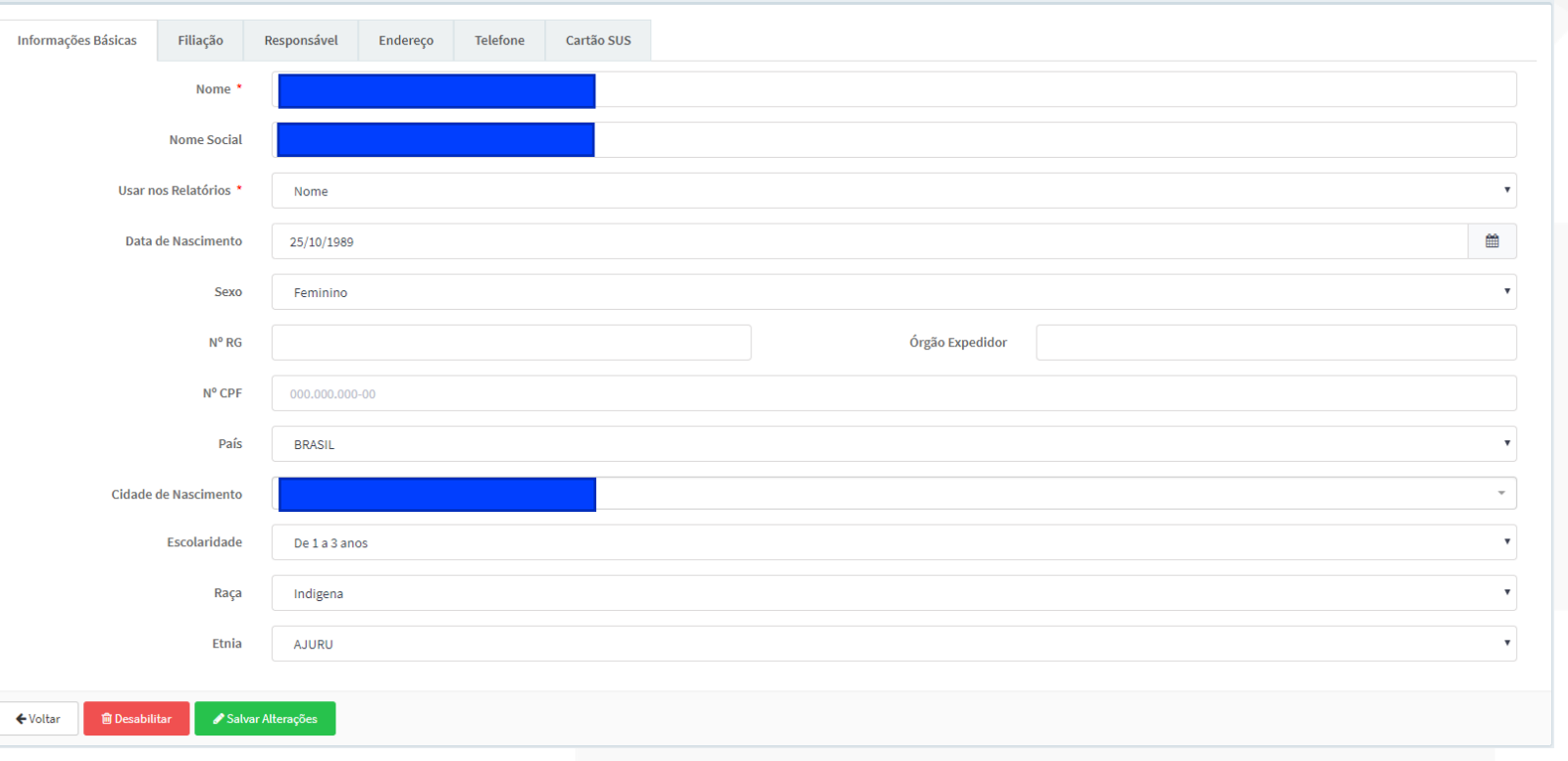

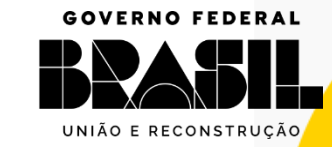

MINISTÉRIO DA

**SAÚDE** 

**SUSI** 

#### PESQUISA DE SOLICITAÇÃO DE EXAME

#### **GOV.BR/SAUDE**

0000 minsaude

- Para pesquisar solicitações já cadastradas, que estão aguardando a digitação e liberação do resultado, indique um dos dados do exame e/ou do paciente (número da solicitação de exame, número da amostra, data da digitação da solicitação, número de identificação do paciente, nome no paciente, cartão SUS, RG, data de nascimento e CPF). Após indicar um ou mais dados, clique em <sup>Q Pesquisar</sup>
- O resultado da pesquisa é apresentado e permite a visualização do exame cadastrado e Visualizar e sua edição **e Editar**

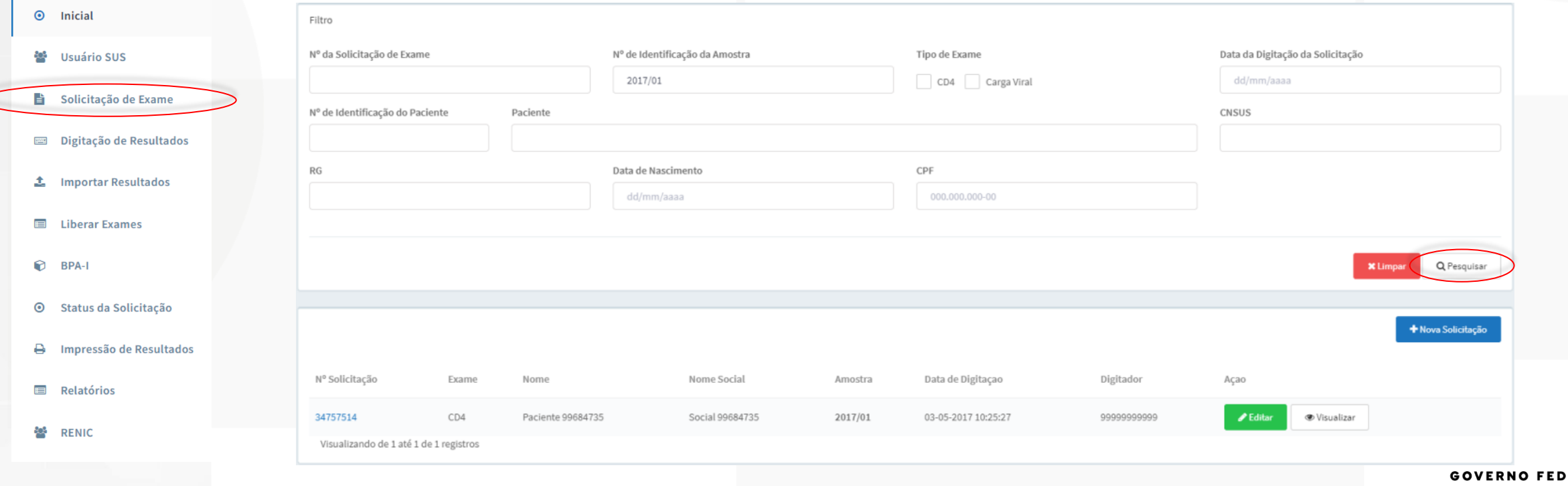

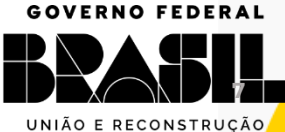

MINISTÉRIO DA

SAÚDI

### PESQUISA DE SOLICITAÇÃO DE EXAME

#### Ao clicar em visualizar , é possível verificar os dados da solicitação

### **GOV.BR/SAUDE**

#### 0000 minsaude

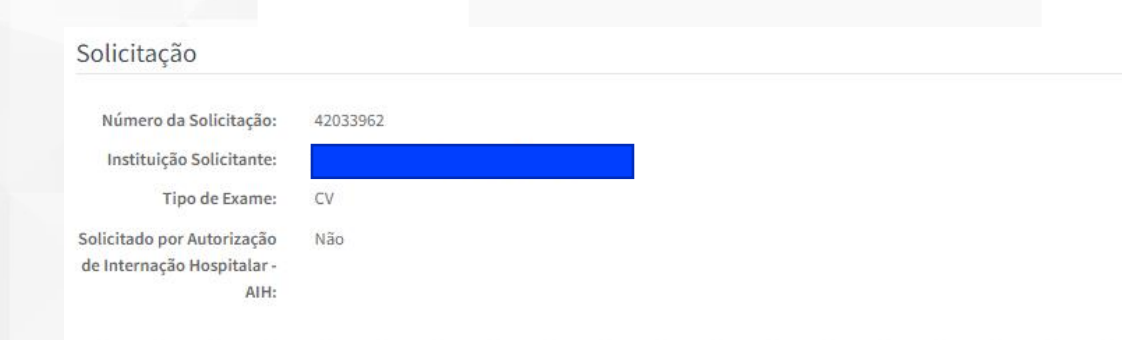

#### Dados do Usuário SUS

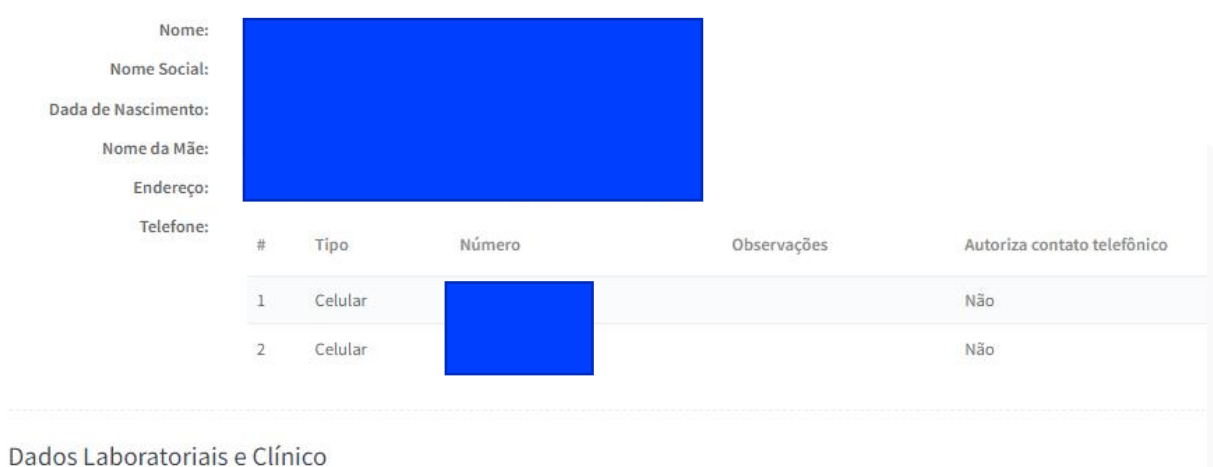

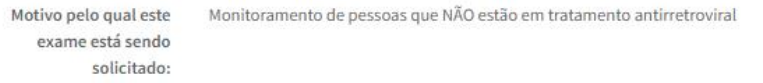

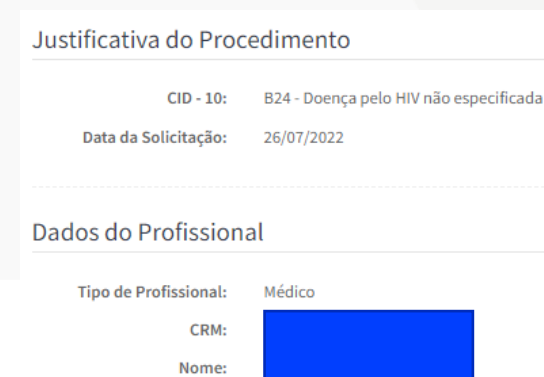

CPF:

#### Local de Coleta da Amostra Instituição Coletora: Data da Coleta: 26/07/2022 12:00 Identificação da Amostra **Identificador da Amostra:** 123456 Condição de Chegada: Amostra Adequada Data e Hora do 26/07/2022 13:00 Recebimento:

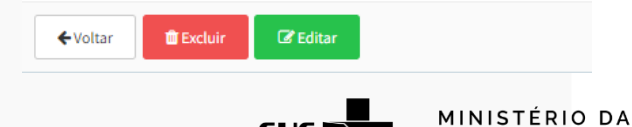

SUSI

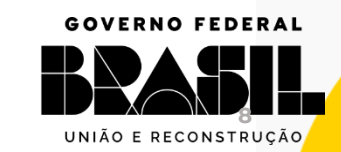

SAÚDE

### PESQUISA DE SOLICITAÇÃO DE EXAME

Se desejar excluir a solicitação, clique em **standard en secura** 

#### **GOV.BR/SAUDE**

0000 minsaude

Se desejar editar a solicitação, clique em  $\ensuremath{\mathsf{IZ}}$ Editar

A tela com os dados da solicitação será aberta:

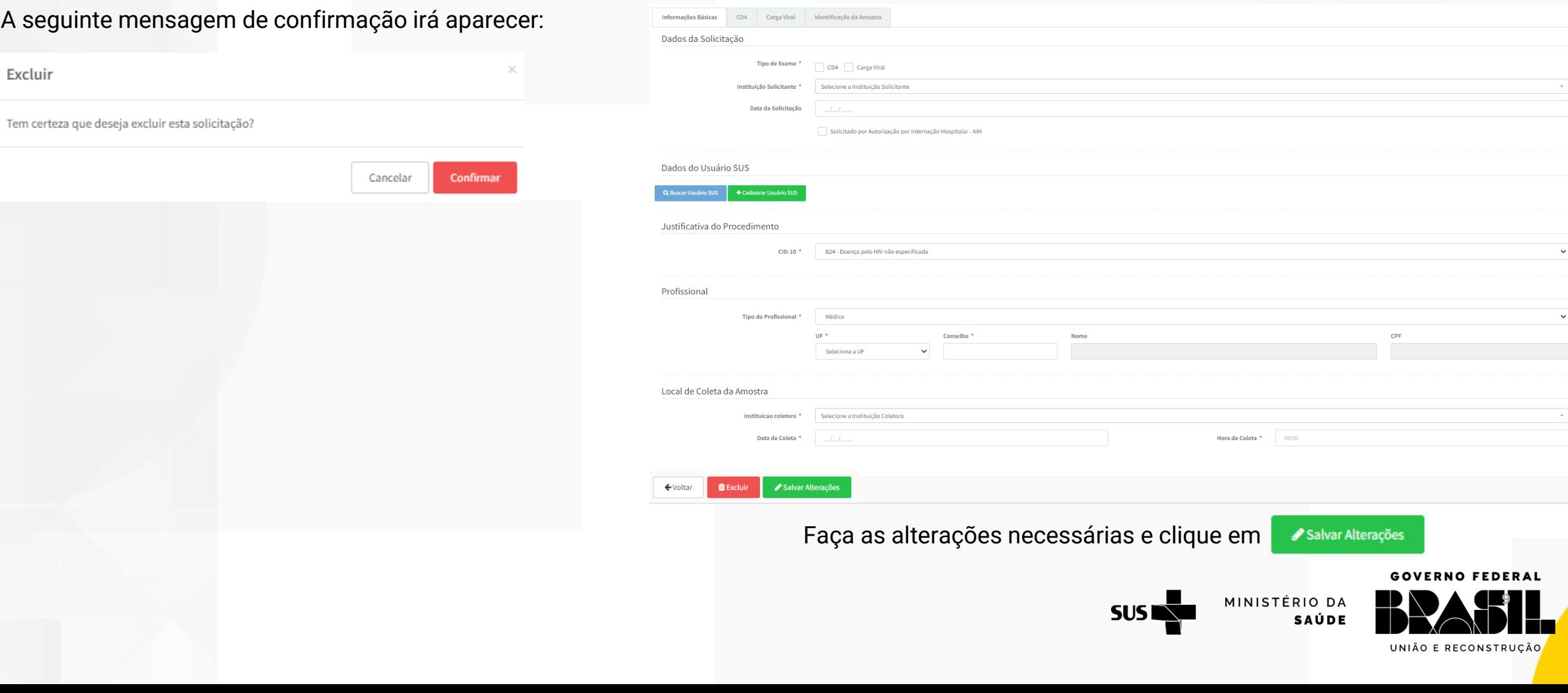

STATUS DA SOLICITAÇÃO **Esse menu permite alterar e cancelar solicitações**

❖ Se o resultado for o último exame liberado para o paciente, o laboratório executor poderá fazer a alteração diretamente no sistema.

❖ Não sendo o último resultado, enviar e-mail para [diagnostico@aids.gov.br,](mailto:clab@aids.gov.br) enviando as informações pertinentes.

As seguintes opções podem ser realizadas pelo laboratório:

#### o **ALTERAR SOLICITAÇÃO**

Os valores do resultado são trocados. A amostra continua liberada e aparecendo no histórico de exames do paciente.

#### o **CANCELAR SOLICITAÇÃO**

A solicitação, o resultado e a liberação serão cancelados. Todas as informações serão mantidas no sistema, mas não aparecerão no histórico de exames do paciente.

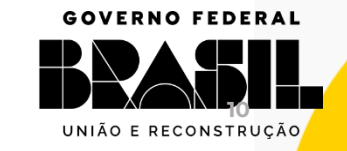

MINISTÉRIO DA

SAÚDE

SUS I

#### **GOV.BR/SAUDE**

0000 minsaude

- Informe pelo menos um campo para pesquisa.
- Clique no botão **Q Pesquisar**.

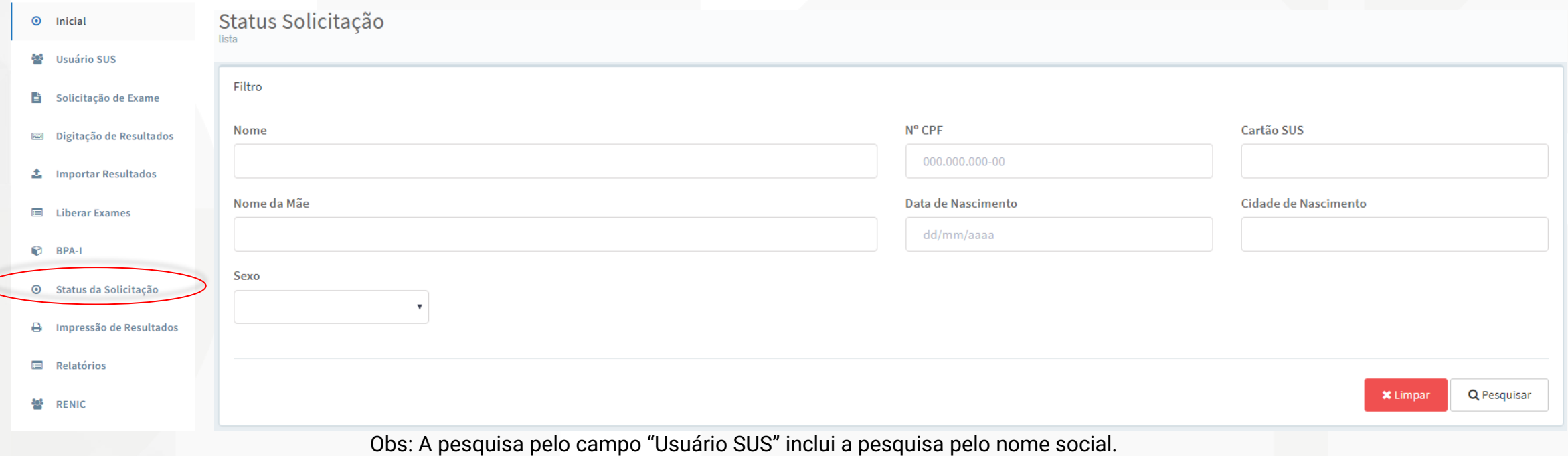

- O resultado da pesquisa aparecerá abaixo
- Clique no botão **visualizar**

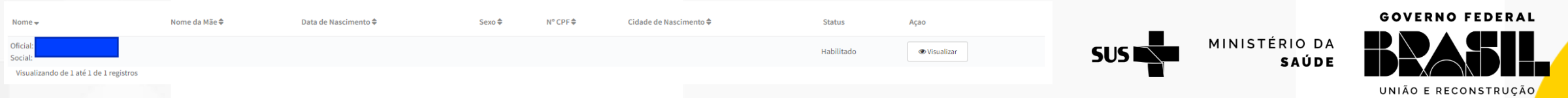

#### A seguinte tela irá aparecer:

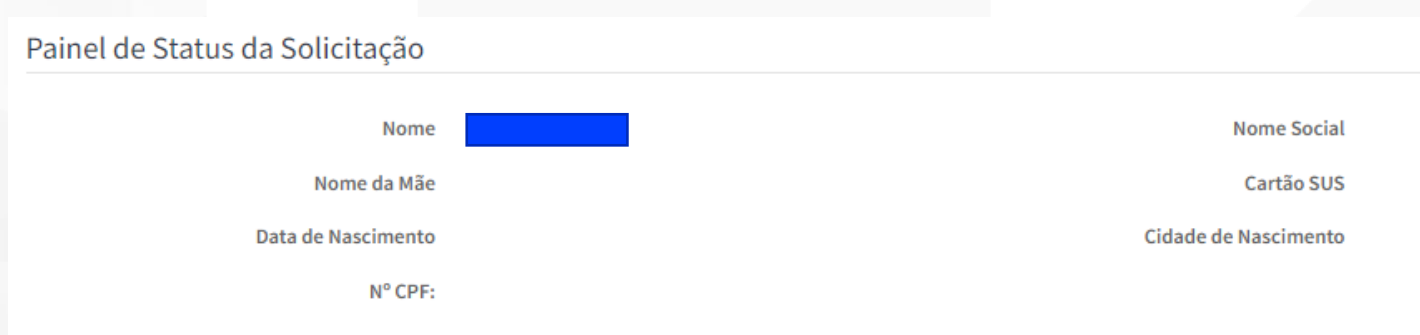

#### Últimas Solicitações

#### Solicitação de Exame de Quantificação do RNA HIV-1 Número da Solicitação Data da Execução do Resultado 05/08/2022 11:40 42033967 Identificador da Amostra Data da Digitação do Resultado: 1111 05/08/2022 11:50 Condição de Chegada Data da Liberação Amostra Adequada 08/08/2022 15:38 Instituição Executora Faturamento Data da Rejeição Data da Coleta 05/08/2022 11:00 Data e Hora do Recebimento Data do Cancelamento: 05/08/2022 11:30 Data da Digitação da Solicitação 05/08/2022 11:45 -Alterar Solicitação **\*** Cancelar Solicitação Clique se desejar cancelar Clique se desejar alterar

#### **GOV.BR/SAUDE**

**GOVERNO FEDERAL** 

UNIÃO E RECONSTRUÇÃO

MINISTÉRIO DA

**SAÚDE** 

**SUSIN** 

0000 minsaude

#### **\*** Cancelar Solicitação

#### **GOV.BR/SAUDE**

0000 minsaude

▪ Se clicar em "Cancelar solicitação", a seguinte página irá aparecer.

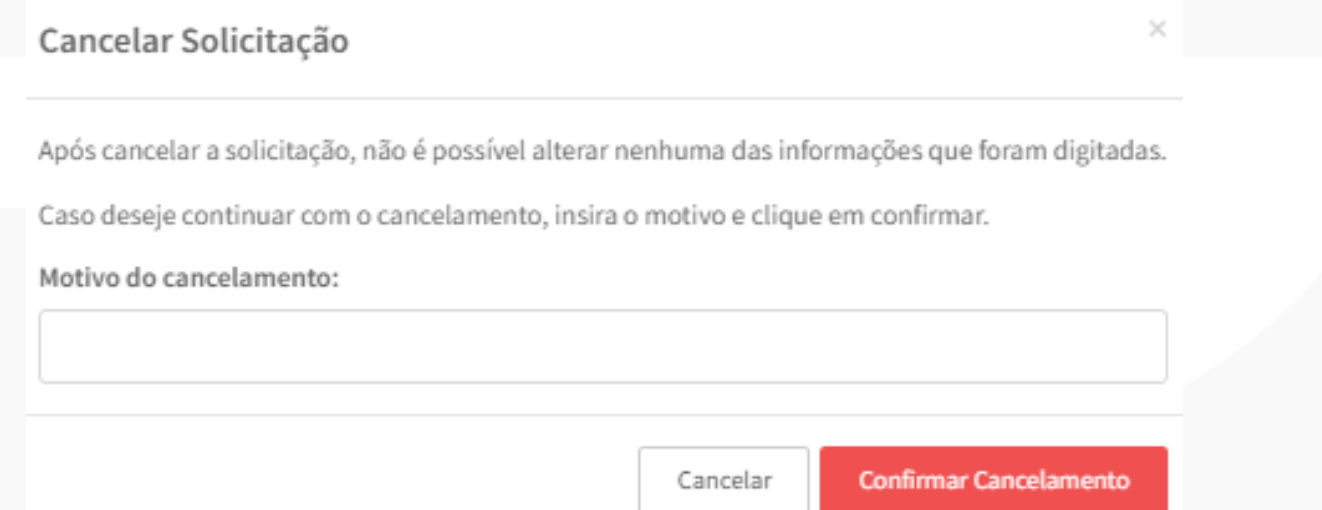

- Se desejar realmente cancelar, descreva o motivo e clique em "confirmar cancelamento"
- A seguinte mensagem de confirmação irá aparecer

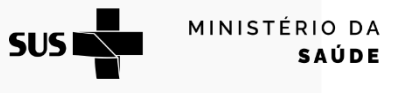

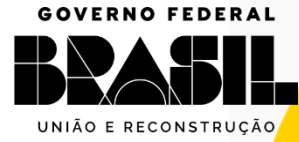

O exame foi cancelado com sucesso!

#### Alterar Solicitação

#### 0000 minsaude

**GOV.BR/SAUDE** 

- Se clicar em "Alterar solicitação", a seguinte página irá aparecer.
- Faça as alterações e clique em <Salvar Alterações>.

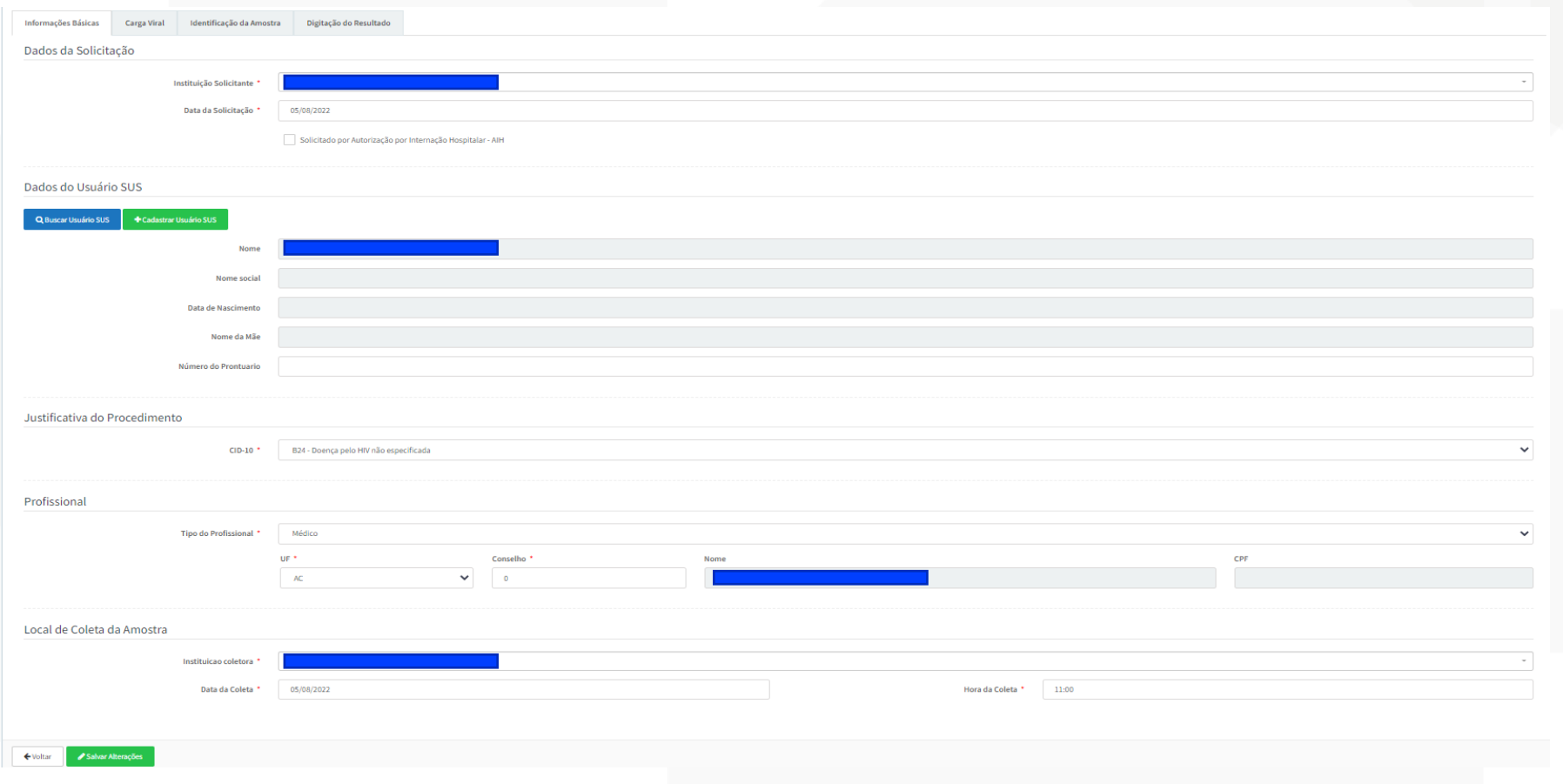

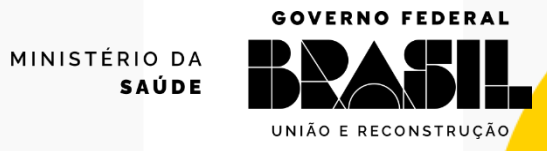

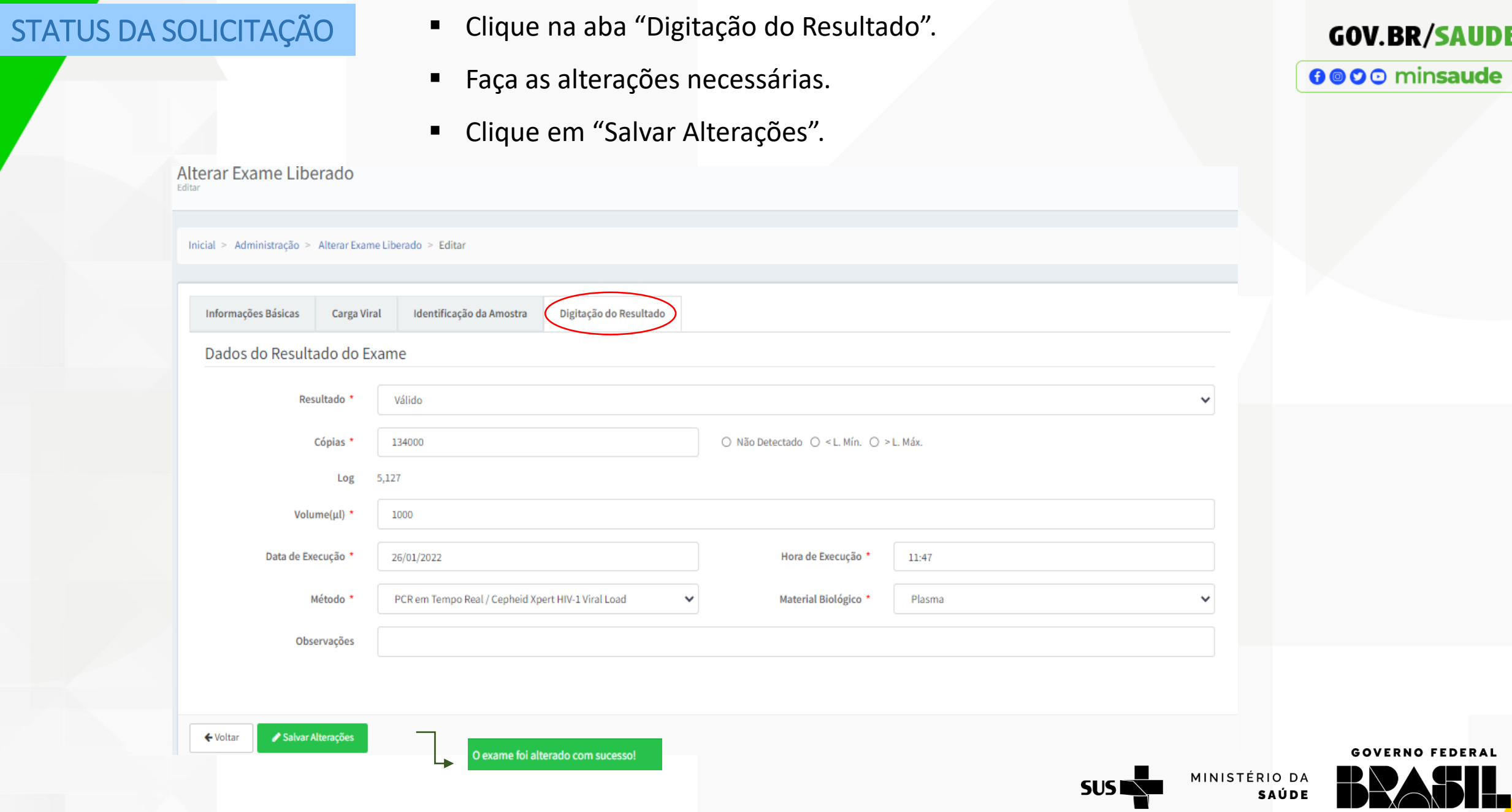

UNIÃO E RECONSTRUÇÃO

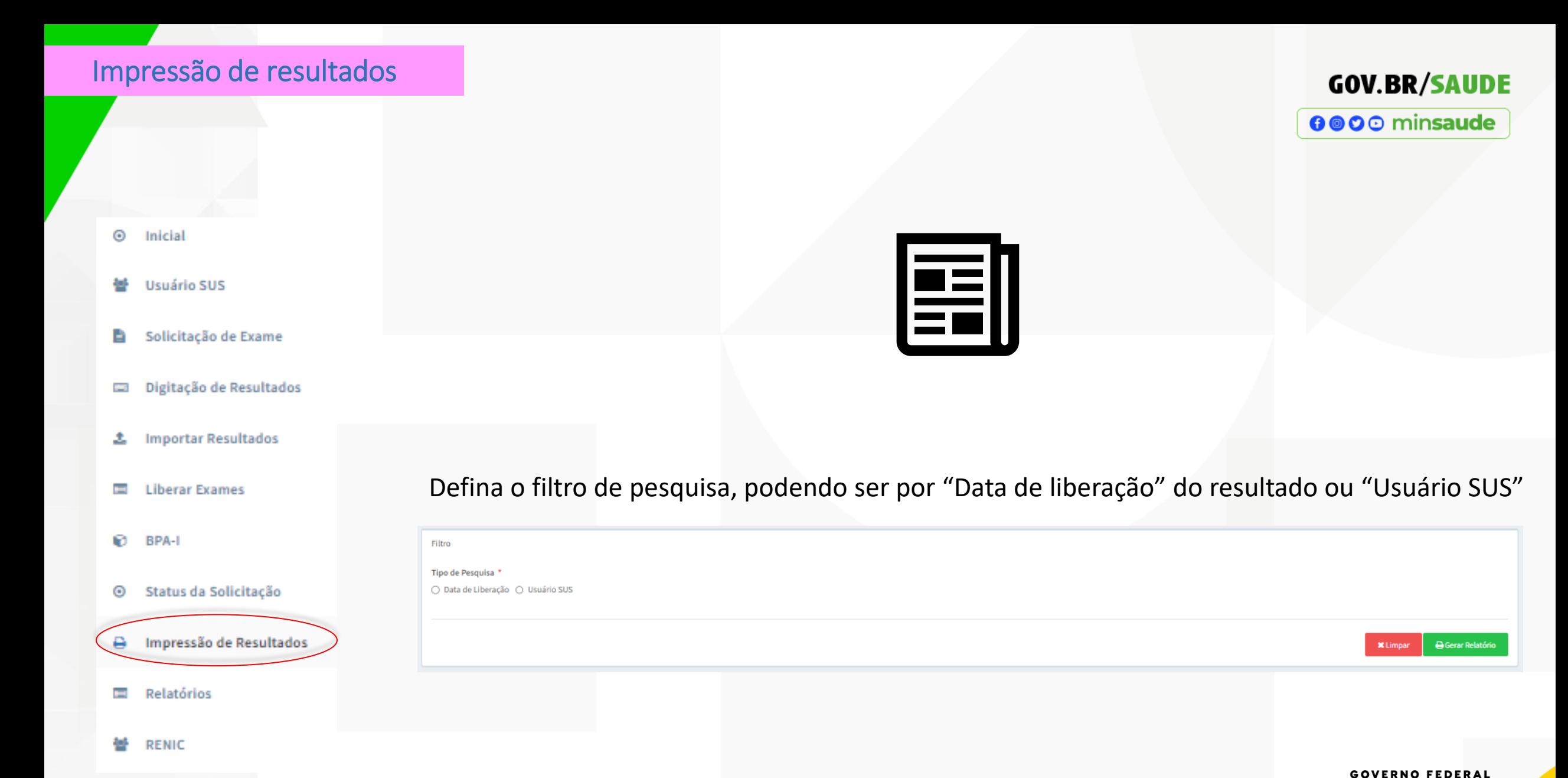

**16**

MINISTÉRIO DA

SAÚDE

#### Impressão de resultados

#### Ex: Pesquisa pela data de liberação

**GOV.BR/SAUDE** 0000 minsaude

- Selecione o exame que deseja imprimir o resultado, clicando em CD4 e/ou Carga Viral.
- Defina o intervalo de tempo para apresentação do resultado a ser impresso (com base na data da liberação do resultado).
- Clique em **B** Gerar Relatório
- Para indicar outro intervalo de tempo, clique em **xLimpar**

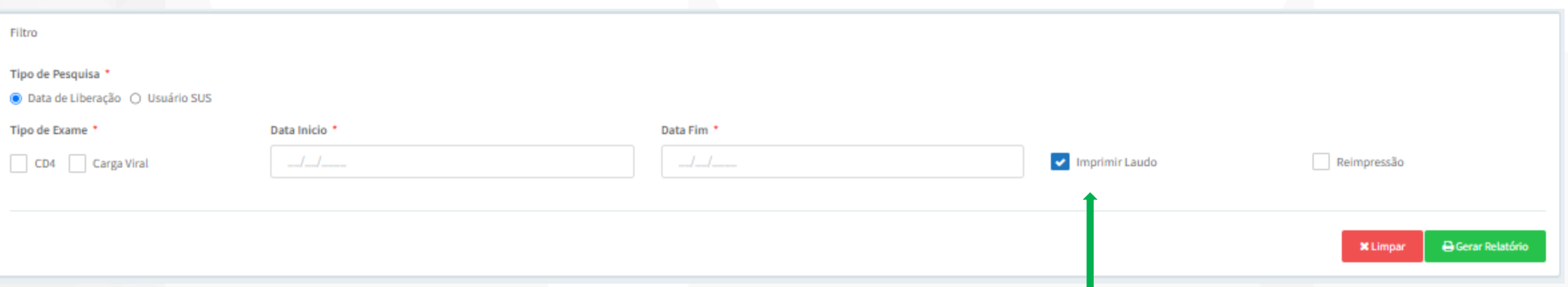

Obs: O sistema já marca automaticamente a opção "Imprimir Laudo" para impressão do Laudo Médico para Emissão de BPA-I para o próximo exame. Caso opte por não imprimir o laudo, clique no ícone "Imprimir Laudo" para desmarcar essa opção.

SUS I

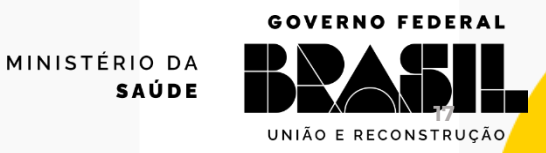

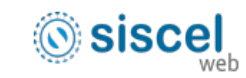

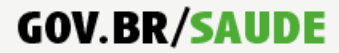

#### 0000 minsaude

#### Contagem de Linfócitos T

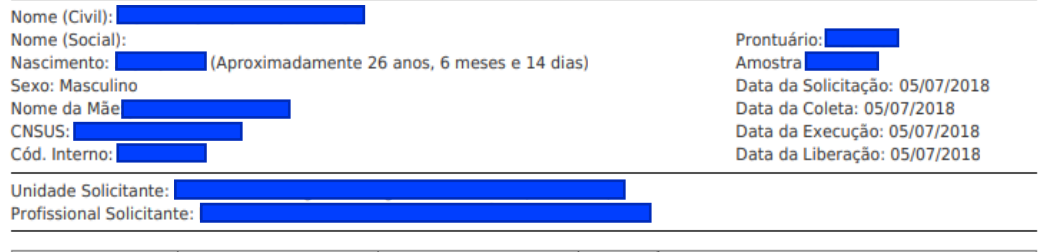

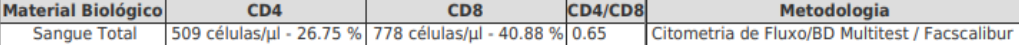

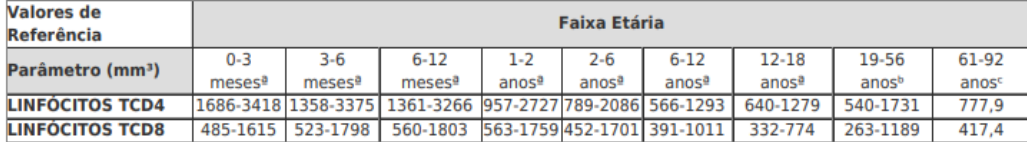

a Moraes-Pinto et al., Mem Inst Oswaldo Cruz. 2014;109(8): 989-998; b Torres et al., Rev Inst Med Trop. 2013;55(5):323-328; c Tavares et al., Rev Bras Hematol Hemoter. 2014;36(3):180-183.

Observações: Importacao de resultado

#### Liberado por: Liberado em 05/07/2018 16:57.

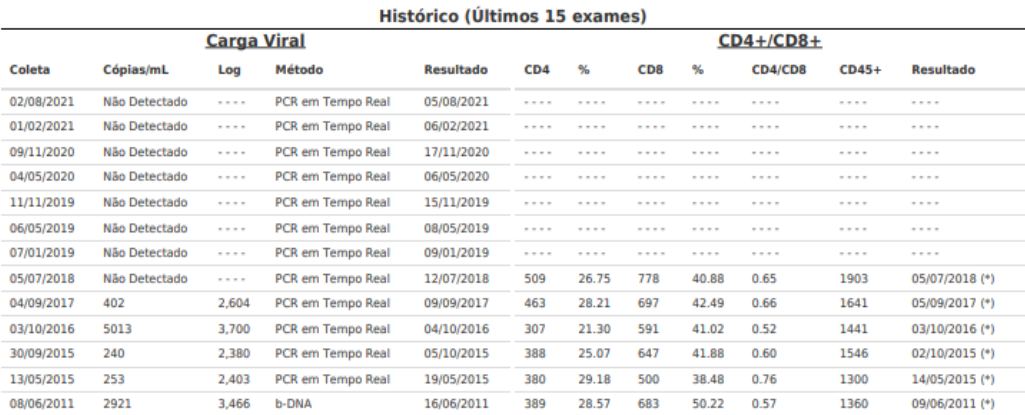

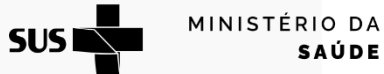

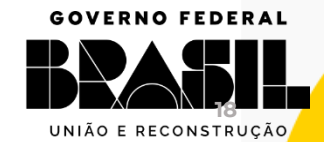

**GOV.BR/SAUDE** 

0000 minsaude

# **OBRIGADA**

#### **Contato**

E-mail: [siscel@aids.gov.br](mailto:siscel@aids.gov.br)

Telefones:

- 0800 061 2439 (ligação gratuita telefone fixo e celular)
- $\bigcirc$  (61) 3315-7611 ou (61) 3315-7695

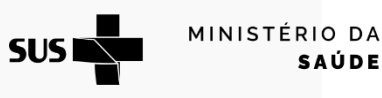

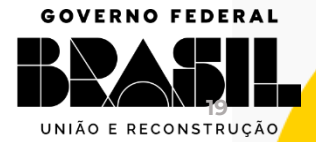

**GOV.BR/SAUDE** 

0000 minsaude

#### GOVERNO FEDERAL

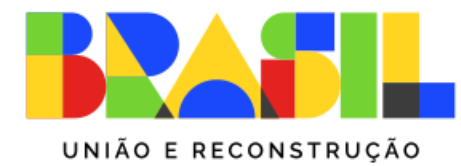

MINISTÉRIO DA **SAÚDE** 

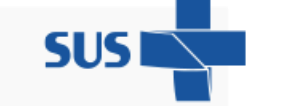

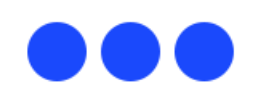